# 1 川崎市上下水道局 水道管路情報ウェブ公開システム 操作マニュアル

「川崎市上下水道局 水道管路情報ウェブ公開システム」は川崎市の水道管路情報をP DFに出力して参照可能とするシステムです。

システムはウェブブラウザを使用して専用URL※にアクセスすることにより利用す ることができます。

※専用 URL:20分間の制限時間でシステムを利用するための有効期限つきのURL

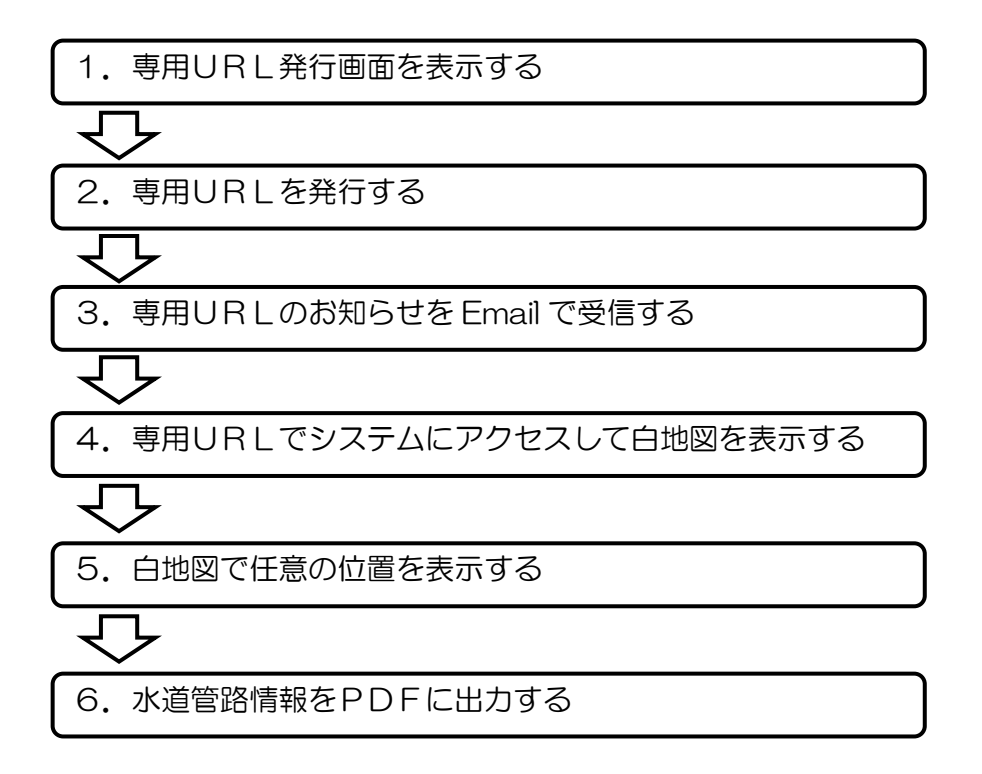

#### 図 1.1 操作概要

•専用URIの発行には「確認事項及び誓約事項」への同意と、利用者本人が受信可 能なEmailアドレスが必要です。

・システムをご利用される場合は利用目的と利用区分の回答入力の入力をお願いいた します。

・専用URLの有効時間は発行から 20 分間となります。

・同時に利用できる人数は30人となっているため、利用できない場合は暫くお待ち 頂いてから再度ご利用くださいますようお願いいたします。

・管路情報はウェブブラウザに表示された白地図で任意の位置を選択してPDFに出 力することができます。

・PDFに出力した管路情報の凡例は「[1.6.4](#page-17-0)[管路情報の凡例」](#page-17-0)を参照してください。 ※ログイン画面、システム画面でもご参照頂けます。

## 1.1 専用URL発行画面の表示

- ① ウェブブラウザを起動してアドレスバーに以下のURLを入力すると「専用 URL 発行画面」が表示されます。
	- 【 専用 URL 発行画面の URL 】

https://suidokanro-info.kawasaki-gsa.jp/web/

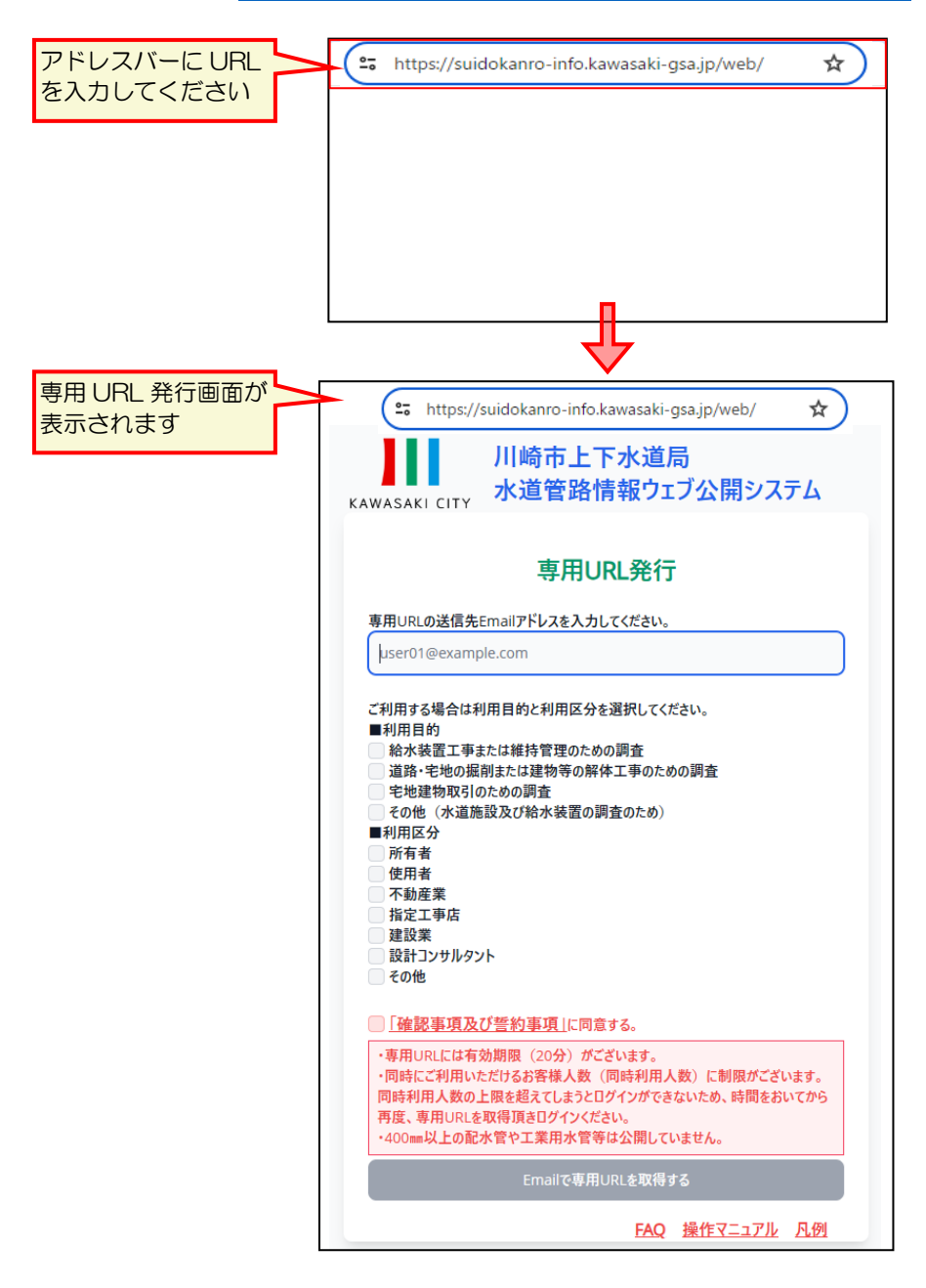

図 1.2 専用 URL 発行画面

# 1.2 専用URLの発行

① 「専用 URL 発行画面」で以下の必要情報を入力してください。 入力後、「Email で専用 URL を取得するボタン」をクリックしてください。 入力に問題が無い場合は送信先 Email アドレスに Email が送信され、「Email 送信 完了画面」が表示されます。

表 1.1 必要情報

| 必要情報           | 説明                             |
|----------------|--------------------------------|
| 送信先 Email アドレス | 利用者が受信可能な Email アドレスを入力してください。 |
|                | 転送などによる受信者以外の二次利用はお控えください。     |
| 利用目的           | システムをご利用する場合に選択入力してください。       |
| 利用者区分          | •利用目的:管路情報の利用目的を選択入力する。        |
|                | • 利用区分:管路情報を利用する利用者の区分を選択入力する。 |
| 「確認事項及び誓約事項」   | 「確認事項及び誓約事項」は画面左上のリンクから確認できます。 |
| に同意する          | チェックにより同意を確認できた場合のみご利用いただけます。  |

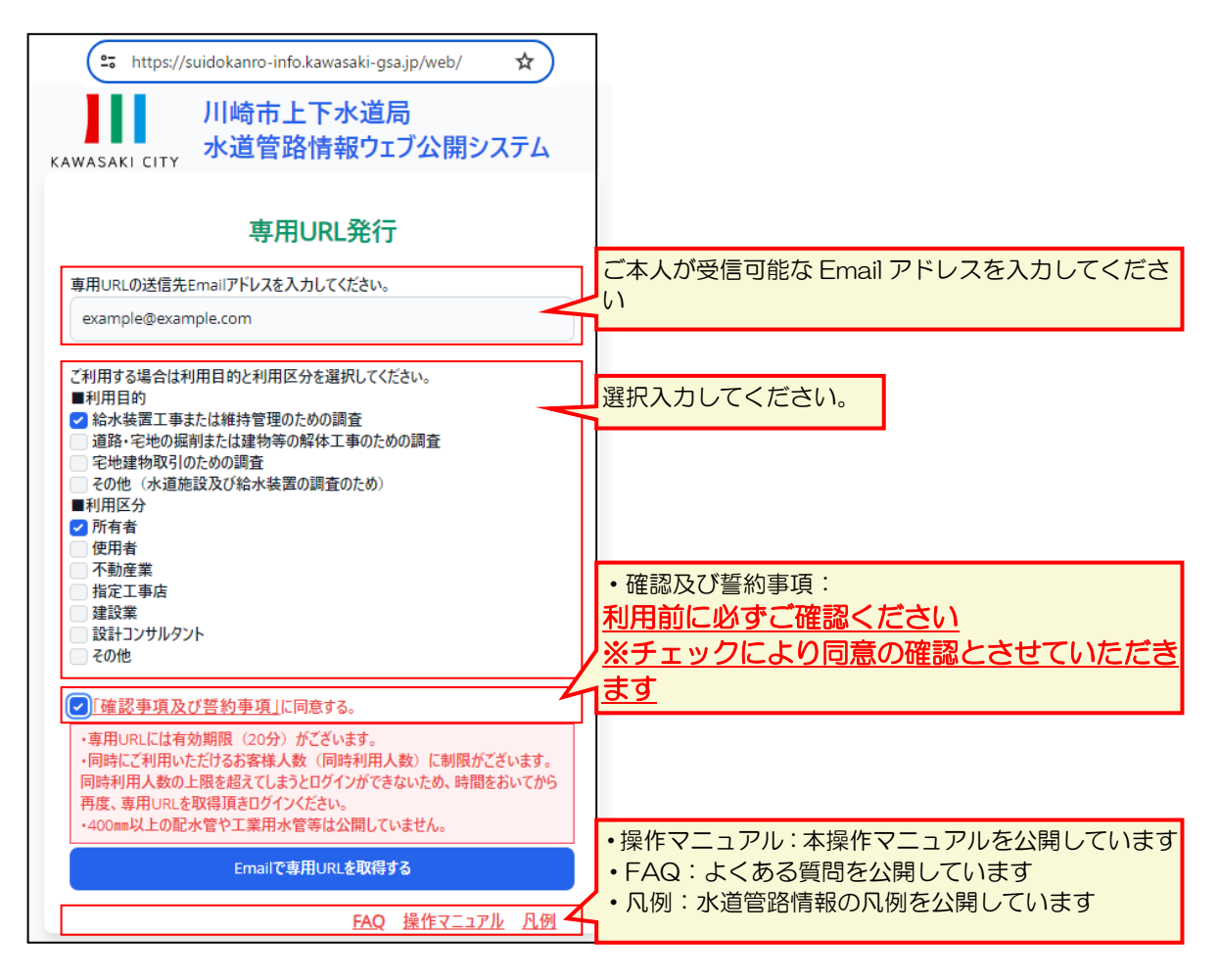

図 1.3 専用 URL 発行画面(項目説明)

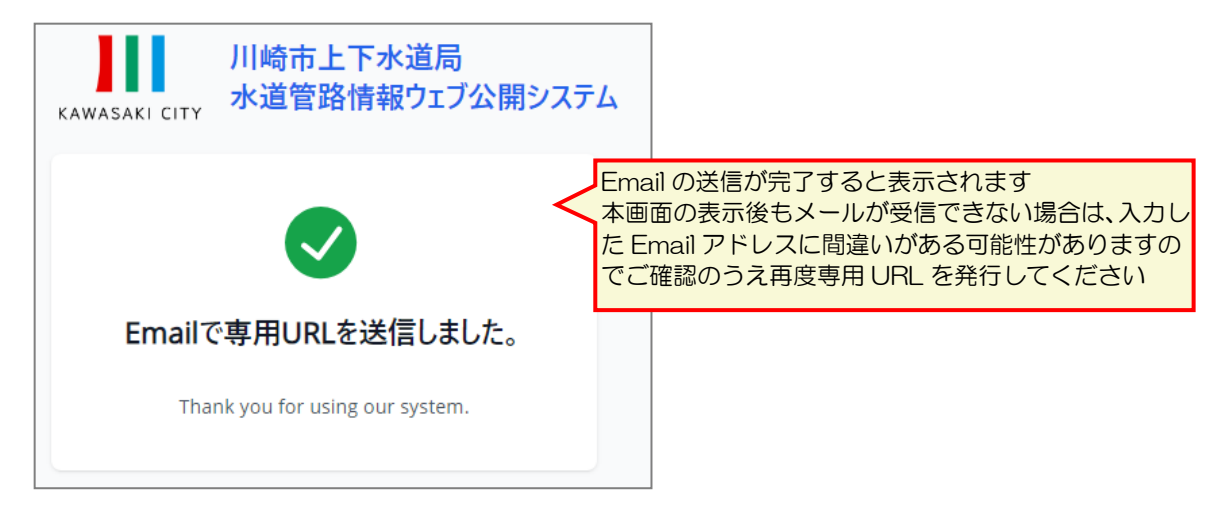

図 1.4 Email 送信完了画面

# 1.3 専用 URL のお知らせを Email で受信

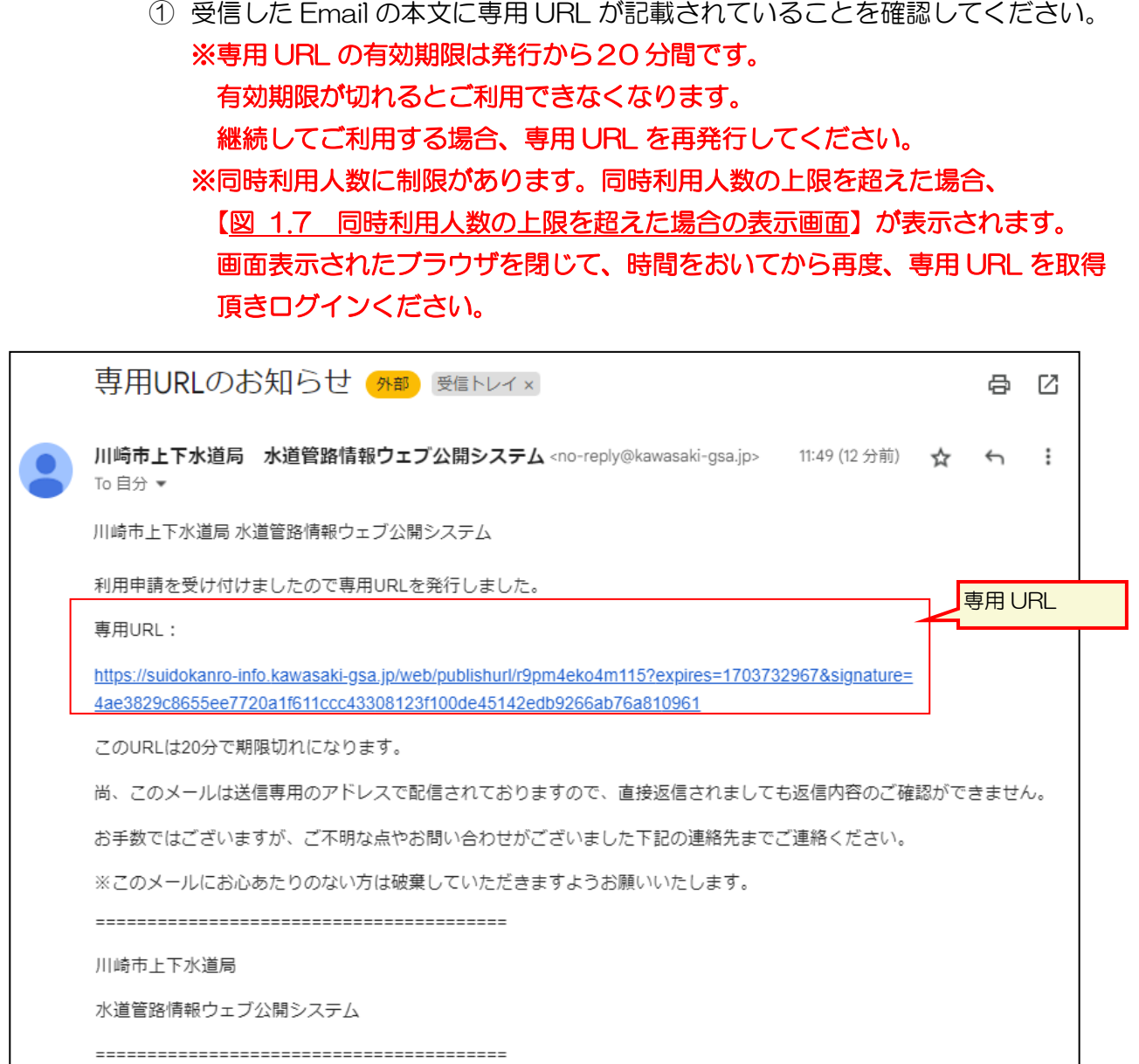

#### 図 1.5 専用 URL のお知らせ Email

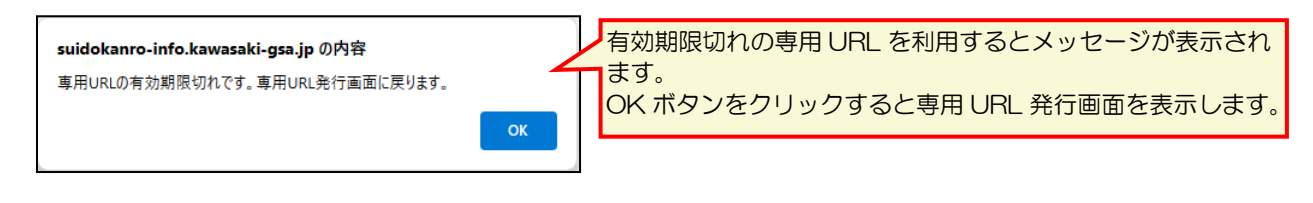

#### 図 1.6 専用 URL の有効期限切れ表示

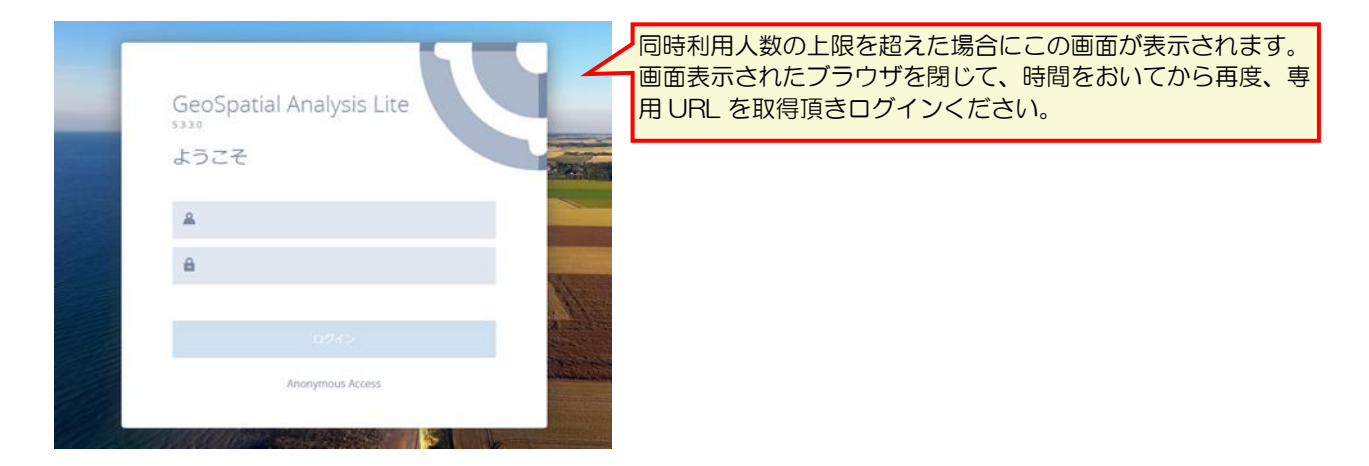

#### <span id="page-5-0"></span>図 1.7 同時利用人数の上限を超えた場合の表示画面

# 1.4 専用URLにアクセスして白地図を表示

① 専用URLをウェブブラウザのアドレスバーに入力するとシステムにアクセスして 川崎市の白地図が表示されます。

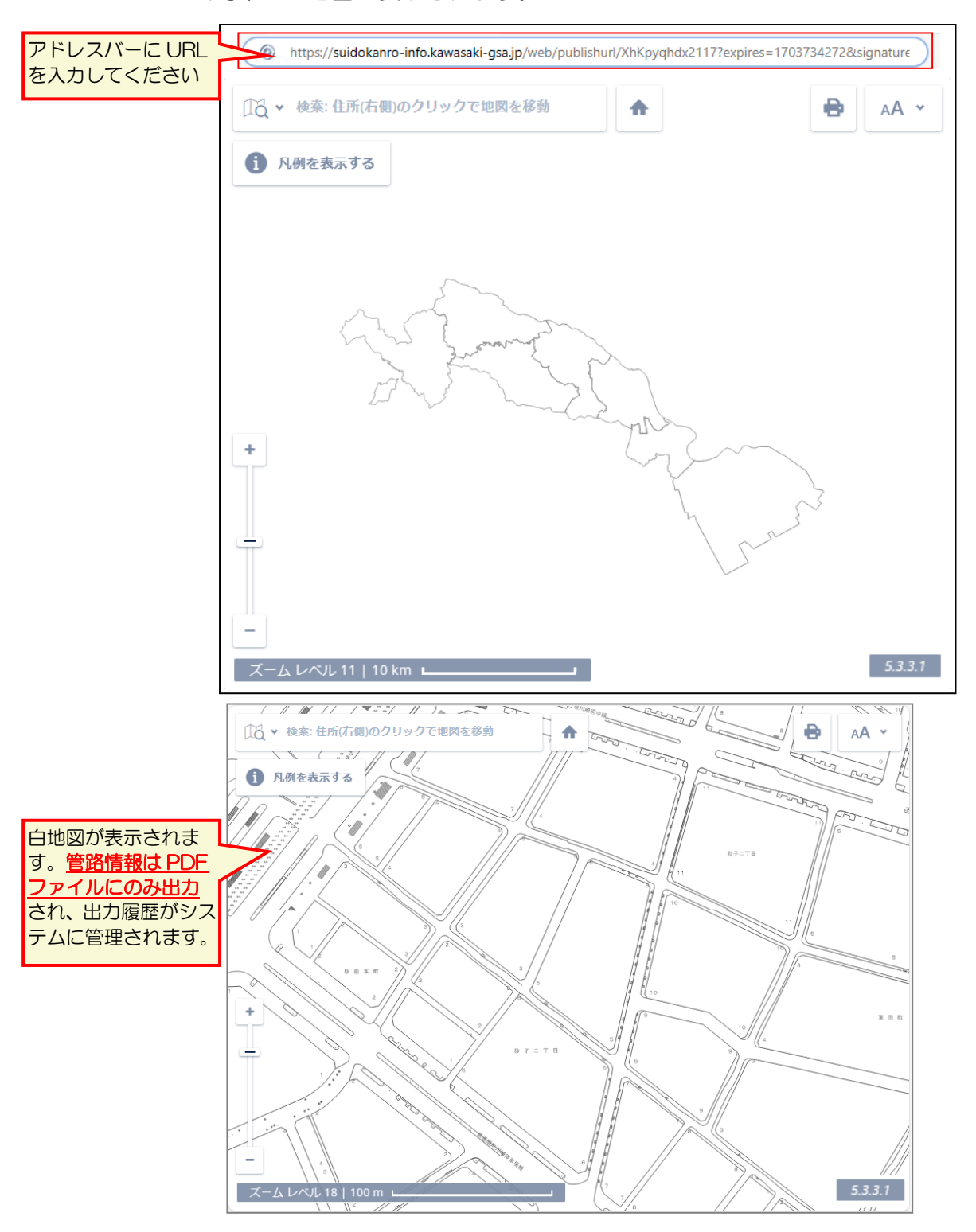

図 1.8 白地図表示

# 1.5 白地図で任意の位置を表示

マウス操作(タブレット端末の場合はタッチ操作)や住所検索で白地図の任意の位置 を表示します。ホームボタンをクリックすると地図の位置を初期状態に戻すことができ ます。

### 1.5.1 マウス操作(タッチ操作)での地図の移動

① 白地図上でマウスを左クリックしたまま移動すると地図がマウスカーソルの移動 方向に移動します。(タッチディスプレイの場合はタッチ操作により移動します。)

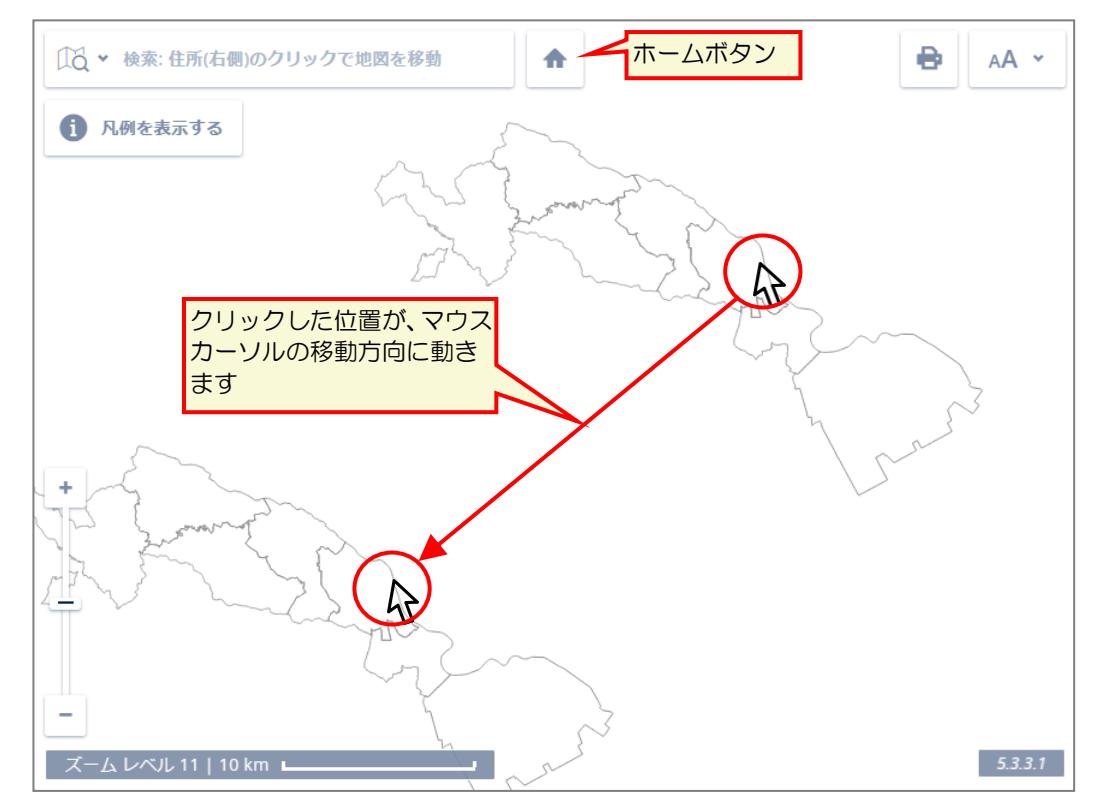

図 1.9 地図の移動

② 以下の方法で地図のズームイン・ズームアウトをすることができます。

| 操作      | 説明                            |
|---------|-------------------------------|
| ズームイン   | ◆マウス操作                        |
| (画面の拡大) | ダブルクリック、マウスホイールを上に操作          |
|         | ◆タッチ操作                        |
|         | ピンチアウト(二本の指でタッチして広げる操作)       |
|         | ◆画面操作                         |
|         | 左下のプラスボタンをクリック、ズームバーの位置を上に操作  |
| ズームアウト  | ◆マウス操作                        |
| (画面の縮小) | Shift キー+ダブルクリック、マウスホイールを下に操作 |
|         | ◆タッチ操作                        |
|         | ピンチイン(二本の指でタッチして狭める操作)        |
|         | ◆画面操作                         |
|         | 左下のマイナスボタンをクリック、ズームバーの位置を下に操作 |

表 1.2 ズームイン・ズームアウト

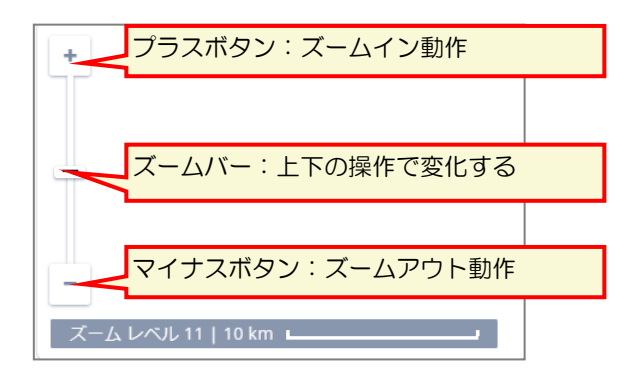

図 1.10 画面によるズーム操作

#### 1.5.2 住所から位置を表示

① 白地図の左上のテキストボックスをクリックすると住所検索画面が表示されます。 住所検索画面の検索結果一覧(画面の右側)で選択した住所の位置を表示できます。

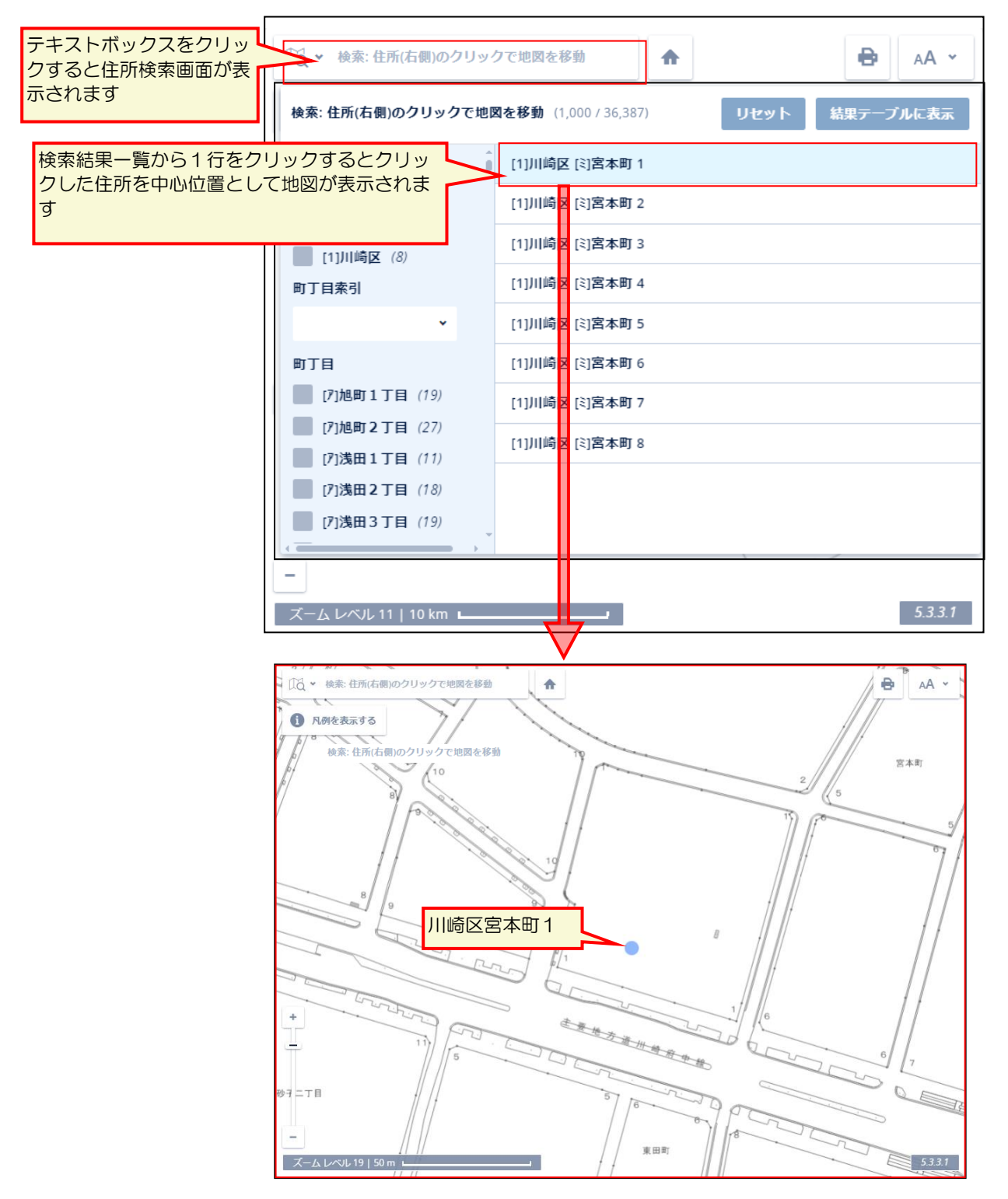

#### 図 1.11 住所位置の表示

② 検索結果一覧(画面の右側)は最大で 1000 件までしか表示されないため、条件 指定(画面左側)をして検索結果を絞込み表示して使用してください。 ※住所検索のテキストボックスに値を入力しても住所検索は行われません。 (入力値にあった選択条件の絞り込みが行われます。)

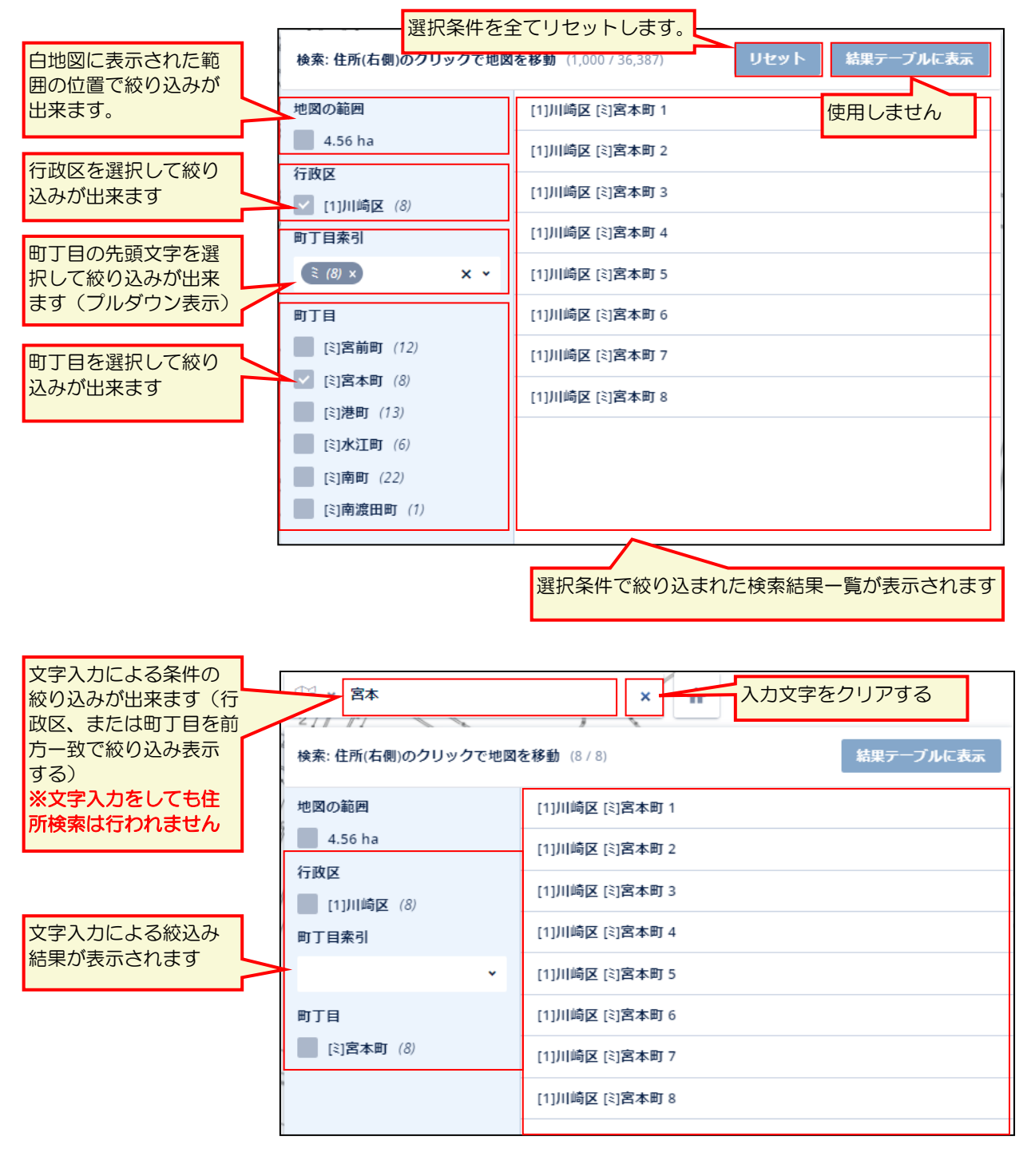

#### 図 1.12 住所検索結果の絞り込み表示

## 1.5.3 地図の位置を初期状態に戻す

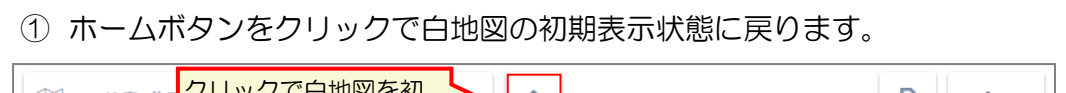

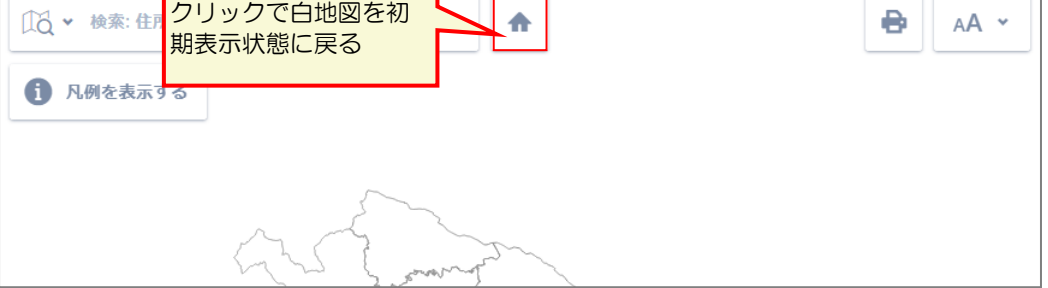

図 1.13 ホームボタン

# 1.6 水道管路情報をPDF出力

白地図右上のプロッティング※ボタンをクリックしてプロッティング設定画面を表示、 以下の操作で管路情報を PDF に出力します。

※プロッティング:管路情報を PDF に出力する操作を意味します。

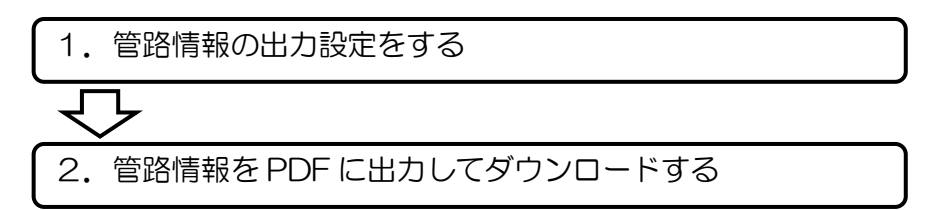

図 1.14 PDF 出力操作概要

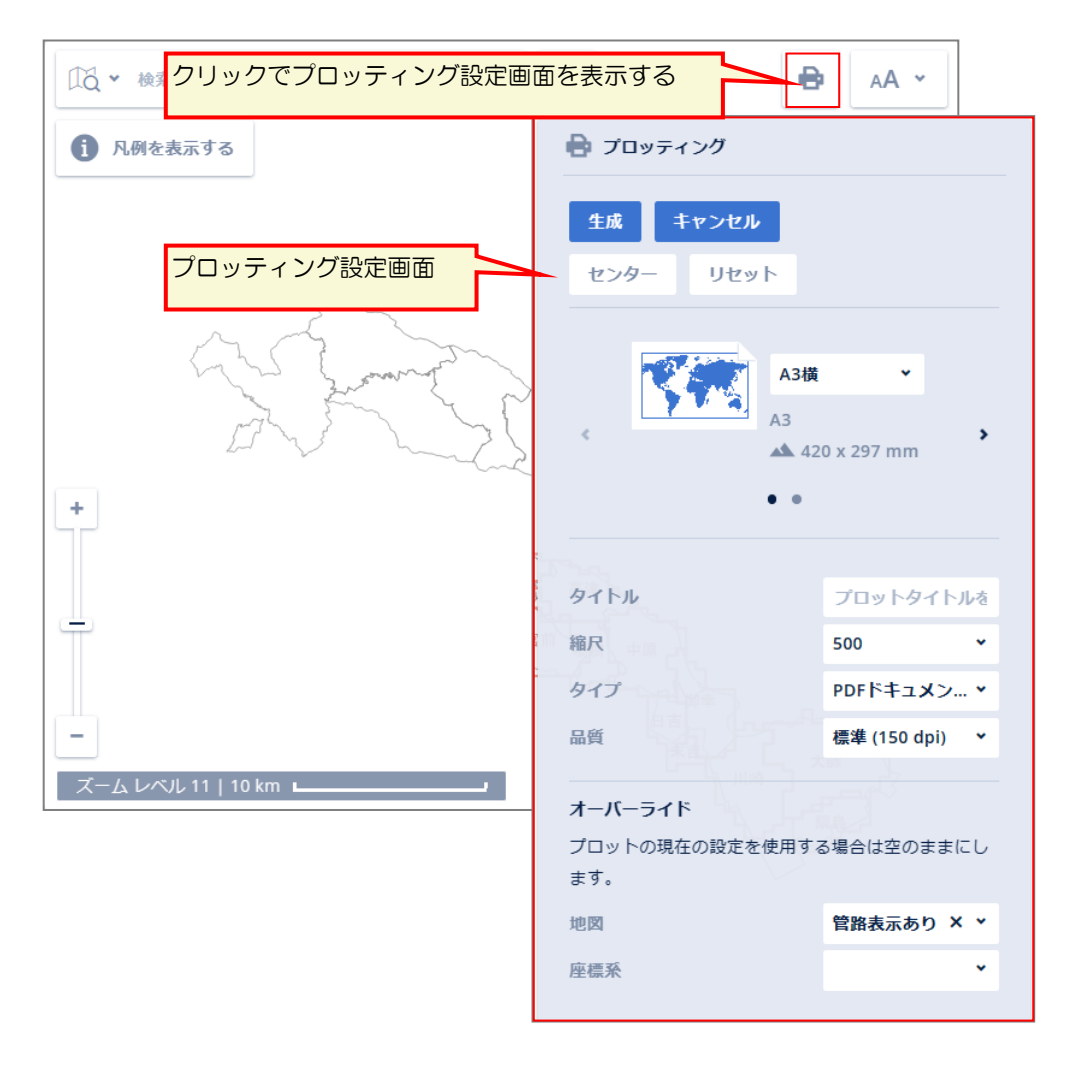

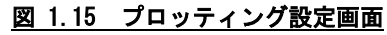

① 白地図上に表示された青点線の矩形が管路情報の出力範囲になります。 管路情報の出力範囲は以下の項目の設定により変化します。 出力範囲を設定後、青点線部分をマウスで左クリックしたままで矩形を移動して印 刷範囲を選択してください。 ※プロッティング設定画面が画面右側に表示されるため、希望する出力範囲を画面 左寄りに表示した状態でプロッティングボタンをクリックすると出力範囲が選択 しやすくなります。

表 1.3 管路情報の出力設定項目

| 項目    | 説明                                      |
|-------|-----------------------------------------|
| 用紙サイズ | A3横、または A4横を任意選択します。                    |
|       | 出力範囲に影響する設定項目です。                        |
| 縮尺    | 500、1000、2500の何れかを選択します。                |
|       | 出力範囲と出力内容に影響する設定項目です。                   |
|       | 各縮尺での PDF 出力イメージは【1.6.3縮尺毎の管路情報のPDF出力例】 |
|       | を参照してください。                              |
| 地図    | 管路表示ありを選択します。                           |
|       | 出力内容に影響する設定項目です。必ず選択してください。             |

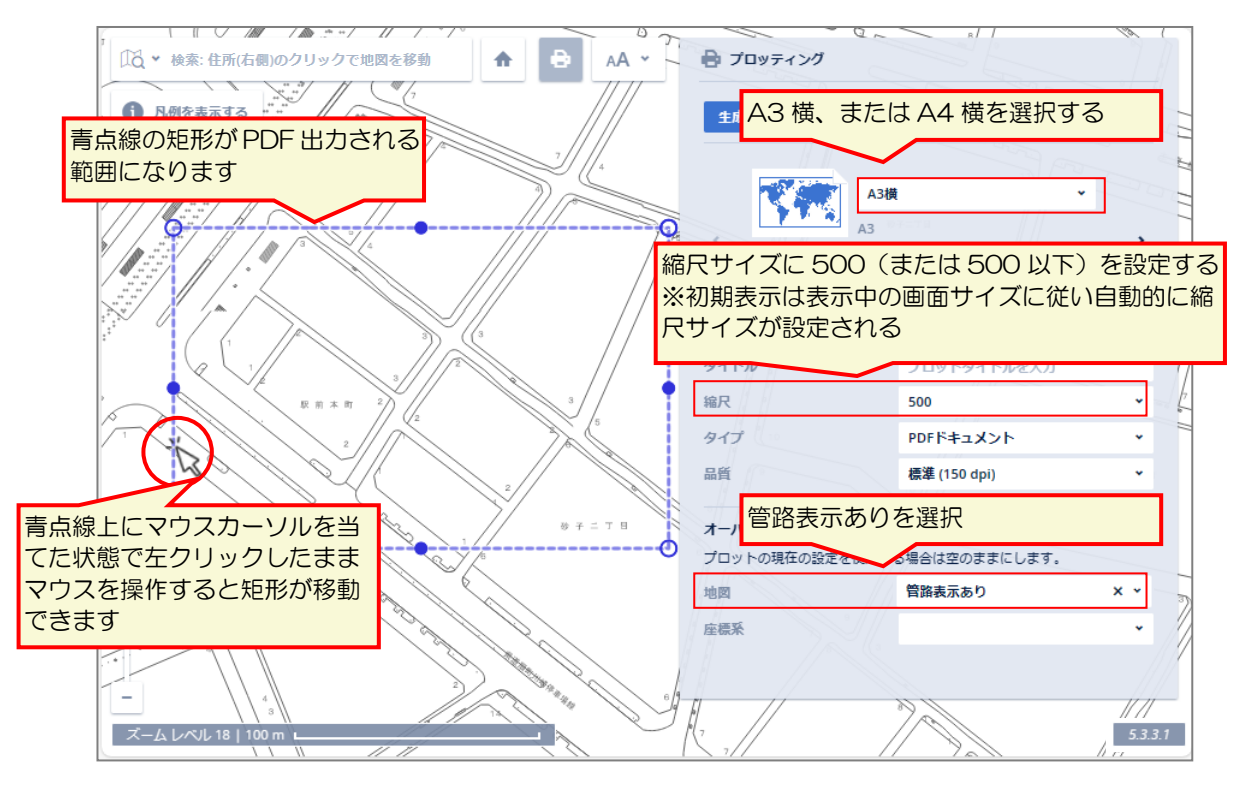

図 1.16 プロッティング設定画面①

② その他設定項目については設定不要です。以下の表を参照してください。

| 項目   | 説明                               |
|------|----------------------------------|
| タイトル | 未使用項目です。必ず空欄設定としてください。           |
|      | ※入力しても使用されません。                   |
| タイプ  | PDF ドキュメントのみ選択できます。              |
| 品質   | PDF の出力品質を選択します。                 |
|      | 初期表示は「標準(150dpi)」が設定されています。      |
|      | <選択肢>                            |
|      | 高 (300dpi)、標準 (150dpi)、低 (75dpi) |
| 座標系  | 未使用項目です。必ず空欄設定としてください。           |
|      | ※設定すると地図の PDF 出力位置にズレが発生します。     |

表 1.4 その他の設定項目

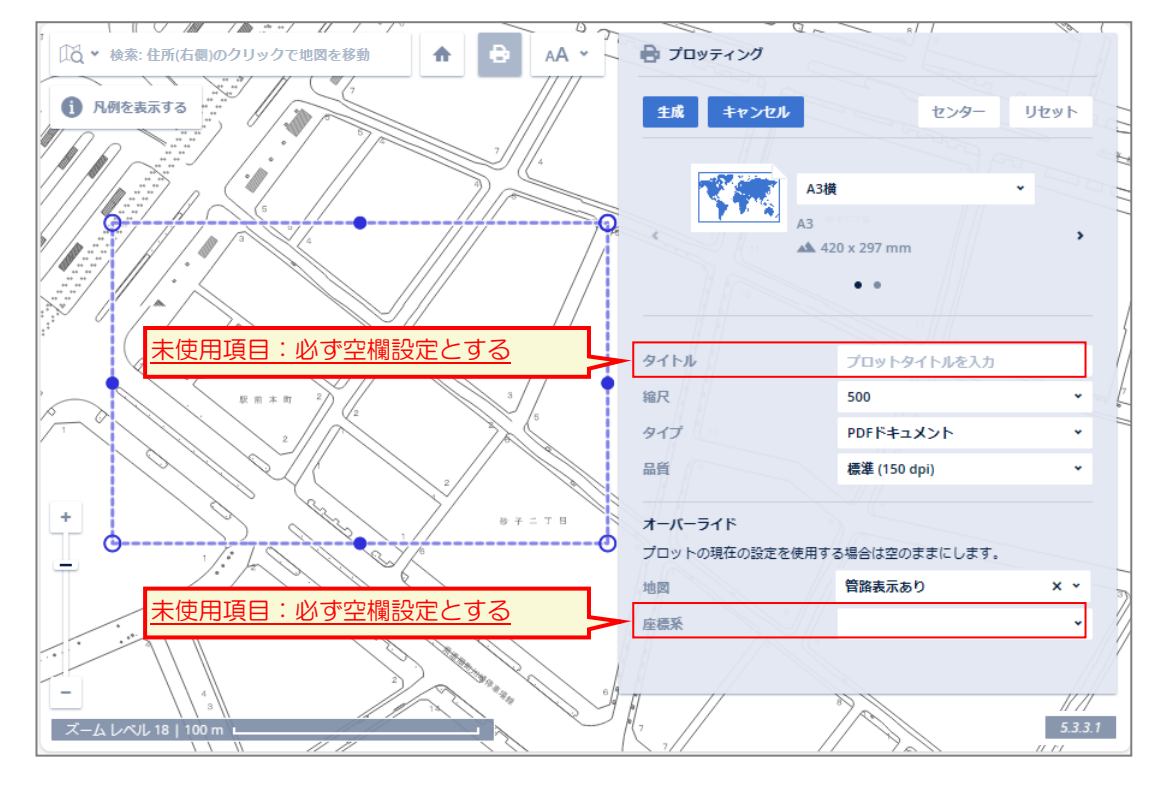

図 1.17 プロッティング設定画面②

## 1.6.2 管路情報をPDFに出力してダウンロード

① 生成ボタン※をクリックすると、管路情報の PDF 出力を開始します。 ※生成ボタン:管路情報を PDF に出力して取得するボタン

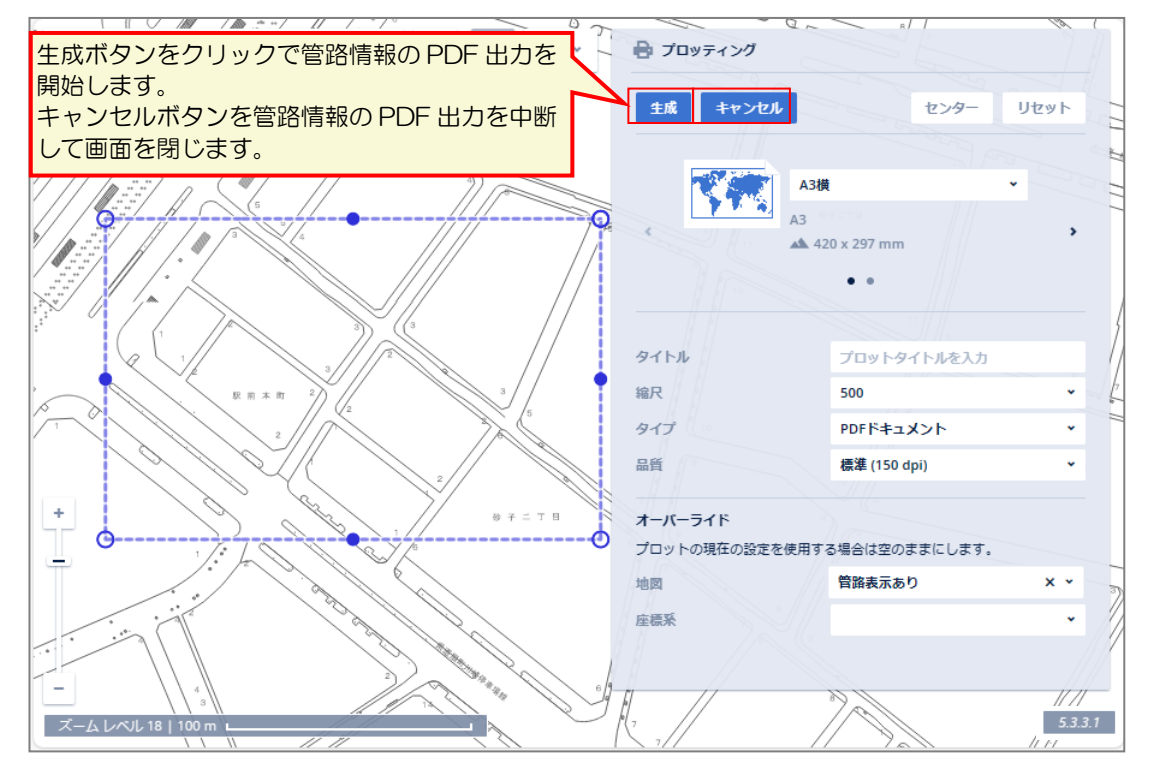

図 1.18 管路情報のPDF出力とキャンセル

## ② 管路情報の PDF 出力が完了すると自動的にダウンロードされます。

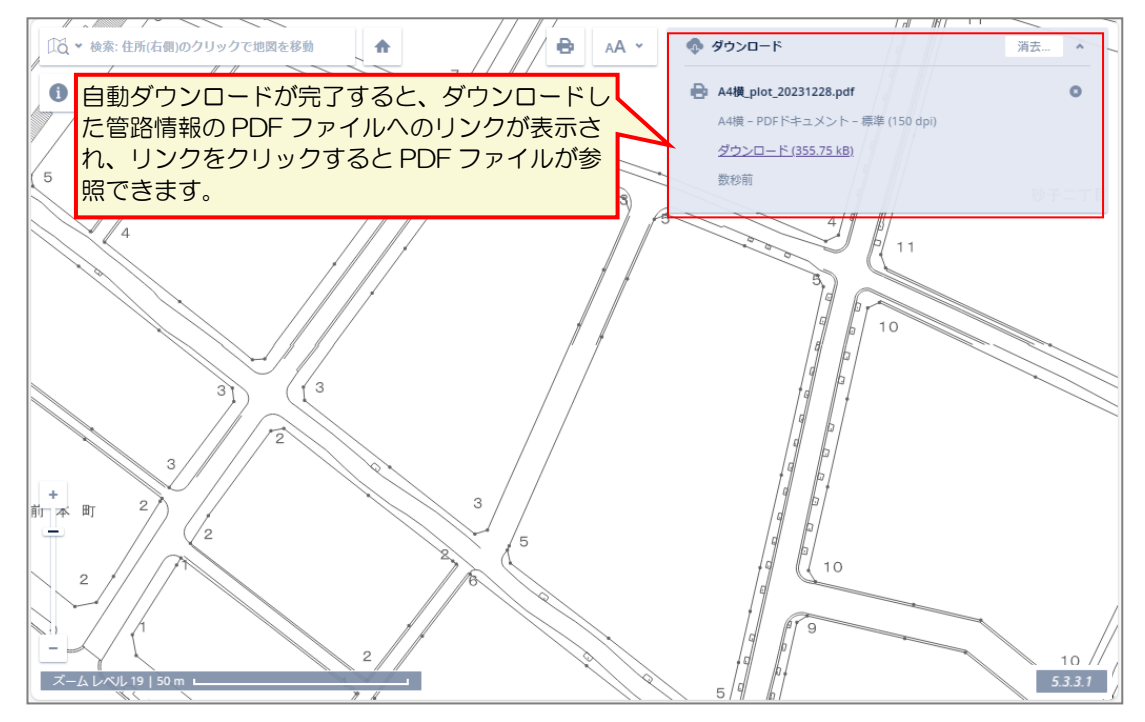

#### 図 1.19 管路情報のPDFの自動ダウンロード

#### 1.6.3 縮尺毎の管路情報のPDF出力例

<span id="page-16-0"></span>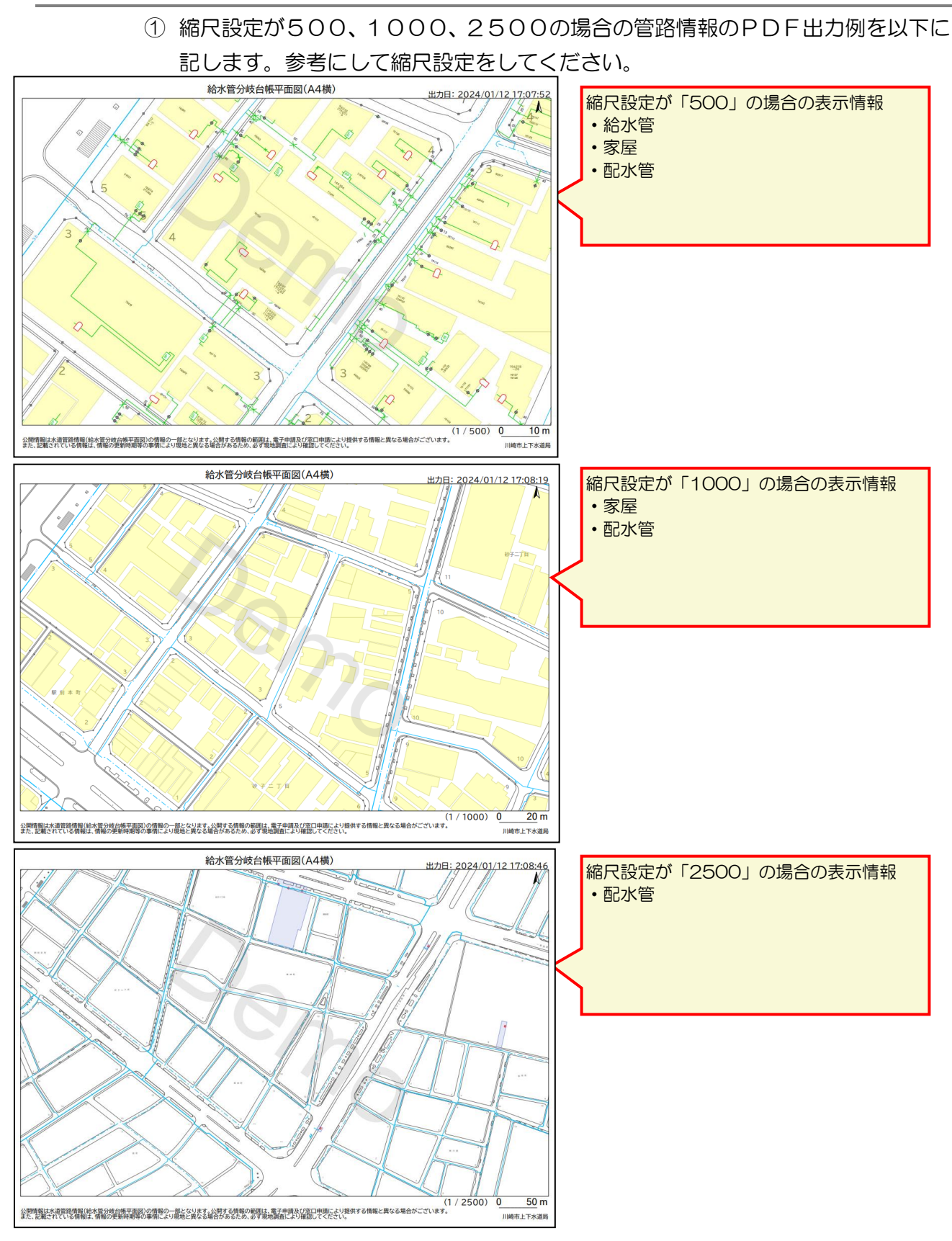

図 1.20 管路情報のPDFファイルのサンプル

<span id="page-17-0"></span>PDF ファイルに出力される管路情報の凡例は以下の通りです。

この凡例は白地図上の「凡例を表示する」ボタンから PDF 形式で表示することもで きます。

(資料) 図面の凡例

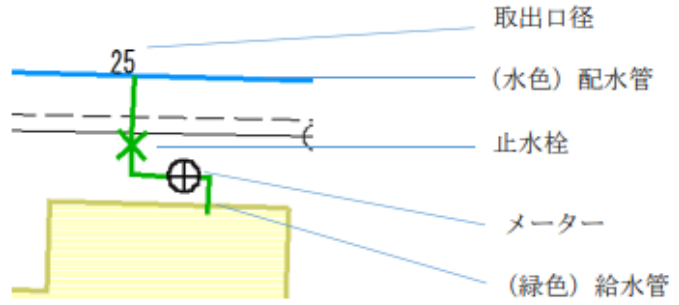

#### 1 図面に使用されている主な表示記号

(1) 給水分岐管台帳平面図

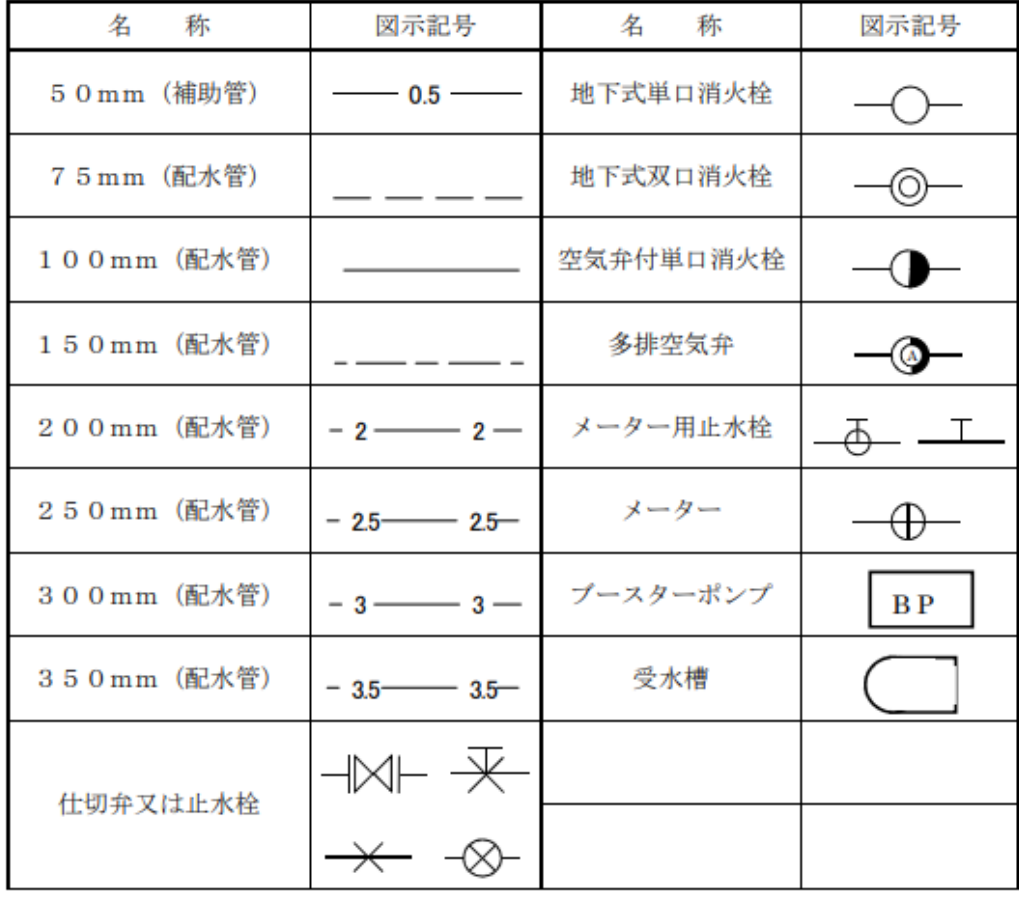

## 図 1.21 管路情報の凡例